# **Alibaba Cloud**

## Data Transmission Service Data Transmission Service Network Setup Network Setup

Document Version: 20201009

**C-D** Alibaba Cloud

### Legal disclaimer

Alibaba Cloud reminds you to carefully read and fully understand the terms and conditions of this legal disclaimer before you read or use this document. If you have read or used this document, it shall be deemed as your total acceptance of this legal disclaimer.

- 1. You shall download and obtain this document from the Alibaba Cloud website or other Alibaba Cloud-authorized channels, and use this document for your own legal business activities only. The content of this document is considered confidential information of Alibaba Cloud. You shall strictly abide by the confidentiality obligations. No part of this document shall be disclosed or provided to any third party for use without the prior written consent of Alibaba Cloud.
- 2. No part of this document shall be excerpted, translated, reproduced, transmitted, or disseminated by any organization, company or individual in any form or by any means without the prior written consent of Alibaba Cloud.
- 3. The content of this document may be changed because of product version upgrade, adjustment, or other reasons. Alibaba Cloud reserves the right to modify the content of this document without notice and an updated version of this document will be released through Alibaba Cloudauthorized channels from time to time. You should pay attention to the version changes of this document as they occur and download and obtain the most up-to-date version of this document from Alibaba Cloud-authorized channels.
- 4. This document serves only as a reference guide for your use of Alibaba Cloud products and services. Alibaba Cloud provides this document based on the "status quo", "being defective", and "existing functions" of its products and services. Alibaba Cloud makes every effort to provide relevant operational guidance based on existing technologies. However, Alibaba Cloud hereby makes a clear statement that it in no way guarantees the accuracy, integrity, applicability, and reliability of the content of this document, either explicitly or implicitly. Alibaba Cloud shall not take legal responsibility for any errors or lost profits incurred by any organization, company, or individual arising from download, use, or trust in this document. Alibaba Cloud shall not, under any circumstances, take responsibility for any indirect, consequential, punitive, contingent, special, or punitive damages, including lost profits arising from the use or trust in this document (even if Alibaba Cloud has been notified of the possibility of such a loss).
- 5. By law, all the contents in Alibaba Cloud documents, including but not limited to pictures, architecture design, page layout, and text description, are intellectual property of Alibaba Cloud and/or its affiliates. This intellectual property includes, but is not limited to, trademark rights, patent rights, copyrights, and trade secrets. No part of this document shall be used, modified, reproduced, publicly transmitted, changed, disseminated, distributed, or published without the prior written consent of Alibaba Cloud and/or its affiliates. The names owned by Alibaba Cloud shall not be used, published, or reproduced for marketing, advertising, promotion, or other purposes without the prior written consent of Alibaba Cloud. The names owned by Alibaba Cloud include, but are not limited to, "Alibaba Cloud", "Aliyun", "HiChina", and other brands of Alibaba Cloud and/or its affiliates, which appear separately or in combination, as well as the auxiliary signs and patterns of the preceding brands, or anything similar to the company names, trade names, trademarks, product or service names, domain names, patterns, logos, marks, signs, or special descriptions that third parties identify as Alibaba Cloud and/or its affiliates.
- 6. Please directly contact Alibaba Cloud for any errors of this document.

### Document conventions

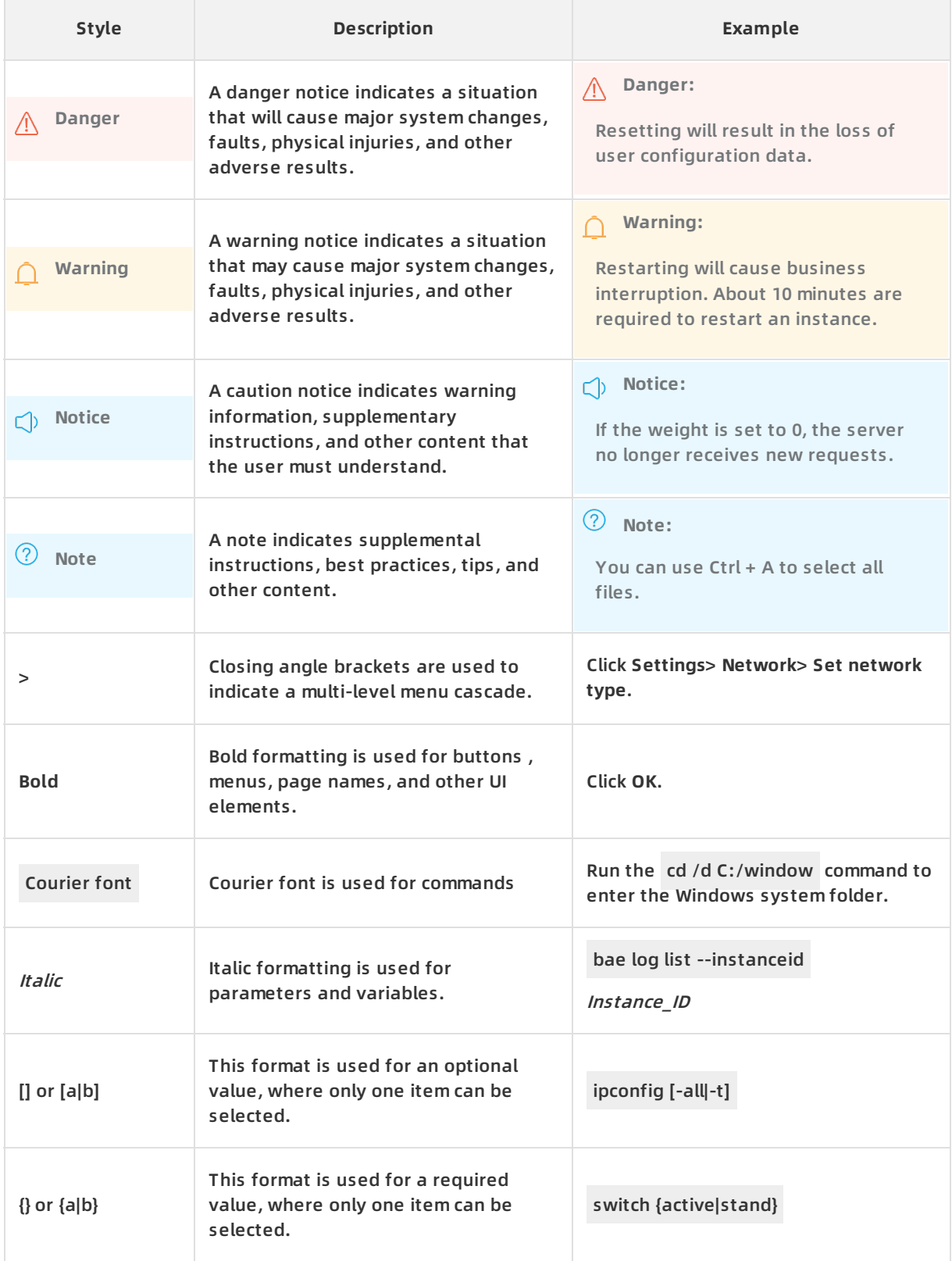

### Table of Contents

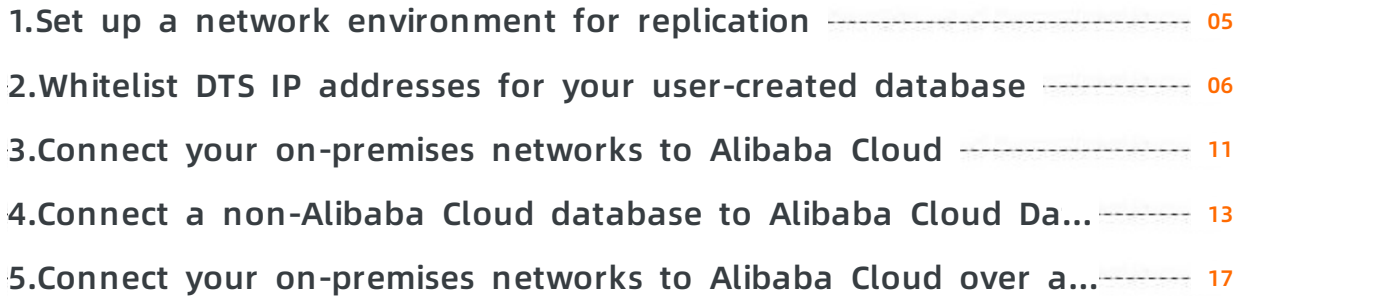

### <span id="page-4-0"></span>**1.Set up a network environment for replication**

Before you start data replication workloads, you must set up a network environment that allows Data Transmission Service (DTS) to access your source and target databases, including network connectivity and security settings. For example, you must add the IP ranges of DTS servers to the whitelists of your source and target databases. Your database may reside in your corporate network so you have to connect your network into Alibaba Cloud.

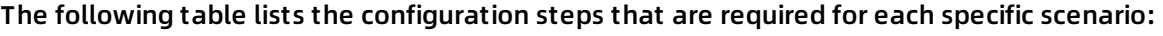

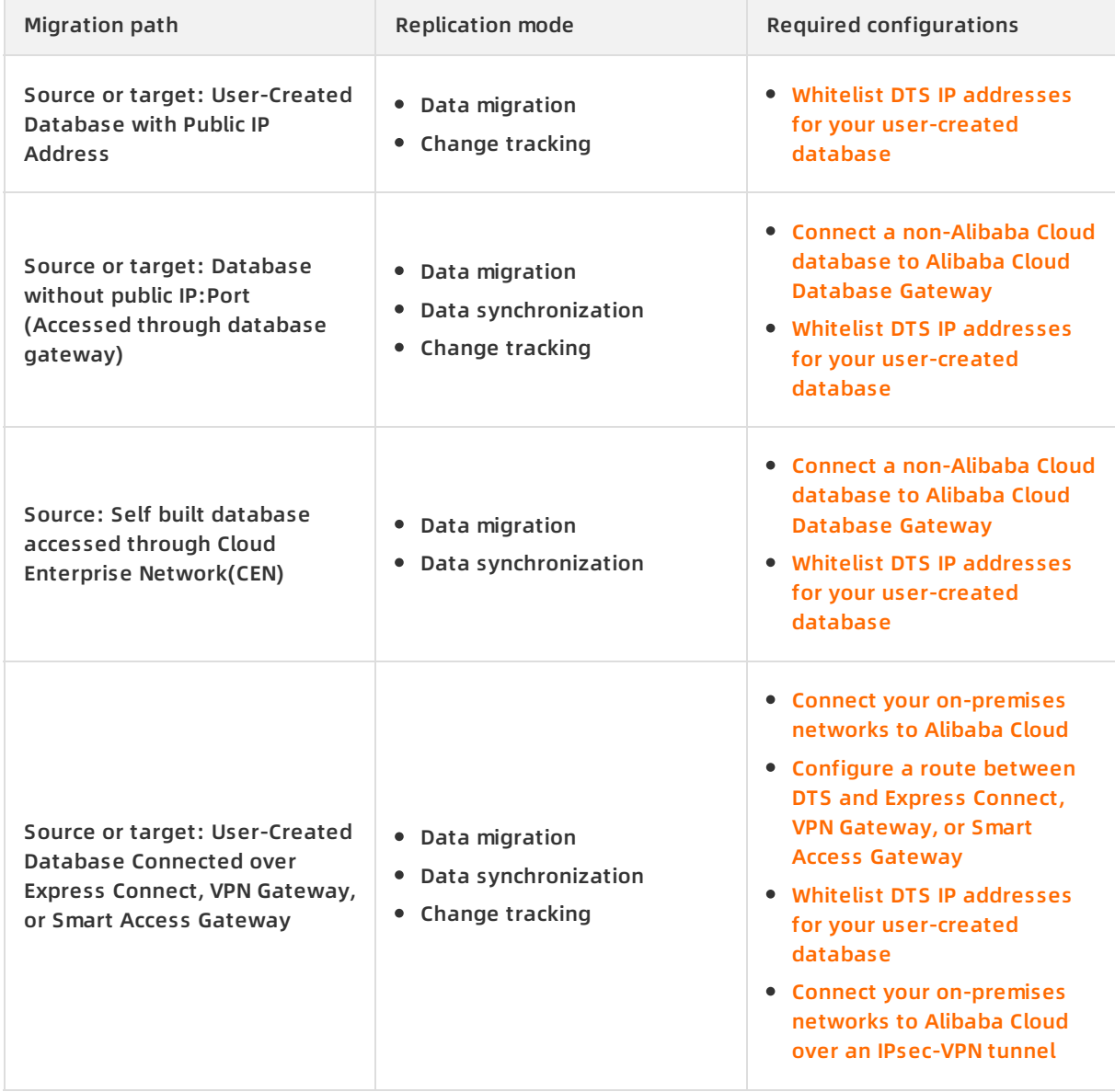

### <span id="page-5-0"></span>**2.Whitelist DTS IP addresses for your user-created database**

Your user-created database hosted off Alibaba Cloud may have been configured to only accept connections from designated IP addresses. In this case, you need to configure your security settings to allow DTS servers to connect.

### **Applicable data stores**

Certain types of user-created databases, either as the source or target database, require that you configure the security settings to allow DTS servers to access your user-created database. For managed database services offered by Alibaba Cloud or user-created database systems running on ECS instances, DTS automatically configures the required whitelist settings in the related database instance or security group.

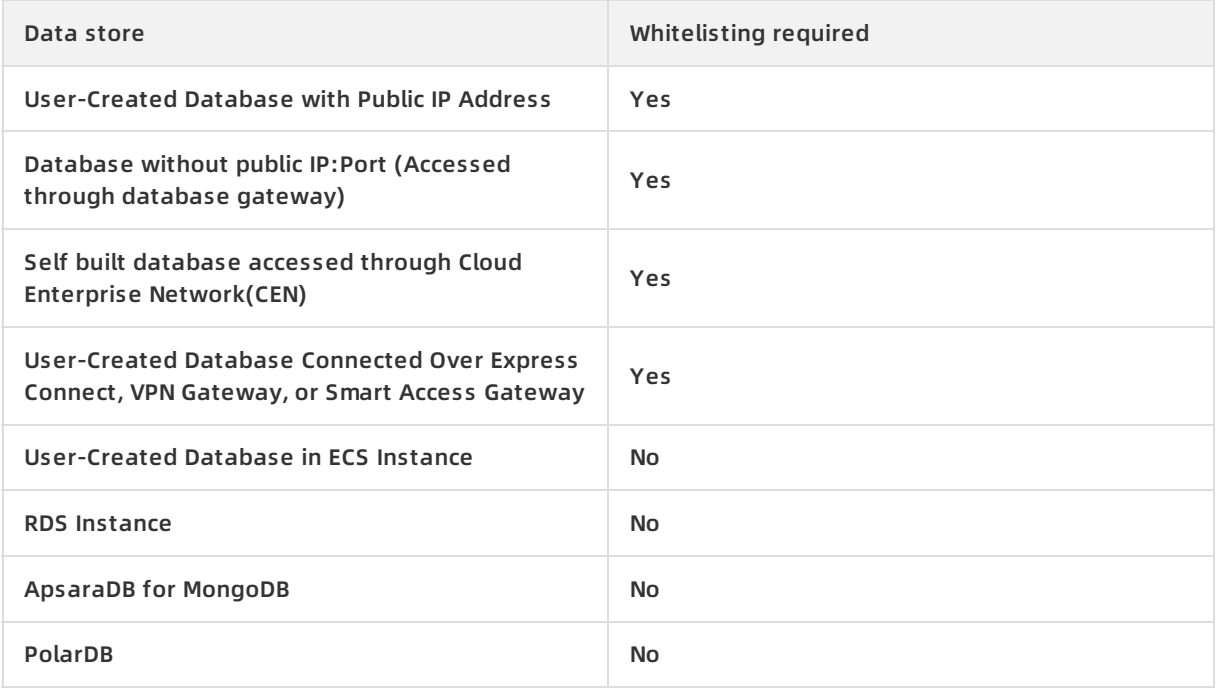

Use the following table to determine whether you need to whitelist DTS servers:

### **Determine the DTS task region**

Use the following list to determine which region of the DTS servers that you need to whitelist:

- Data migration: select the region of the target database
- Change tracking: select the region of the source database

#### **Obtain the IP range**

The IP range varies, depending on the network over which DTS accesses your database.

**Reachable over the Internet:** If DTS accesses your user-created database over the Internet, use the following table to obtain the DTS IP ranges (CIDR blocks) for your selected region:

### Data Transmission Service Network Setup **·** Whitelist DTS IP addresses for your user-created database

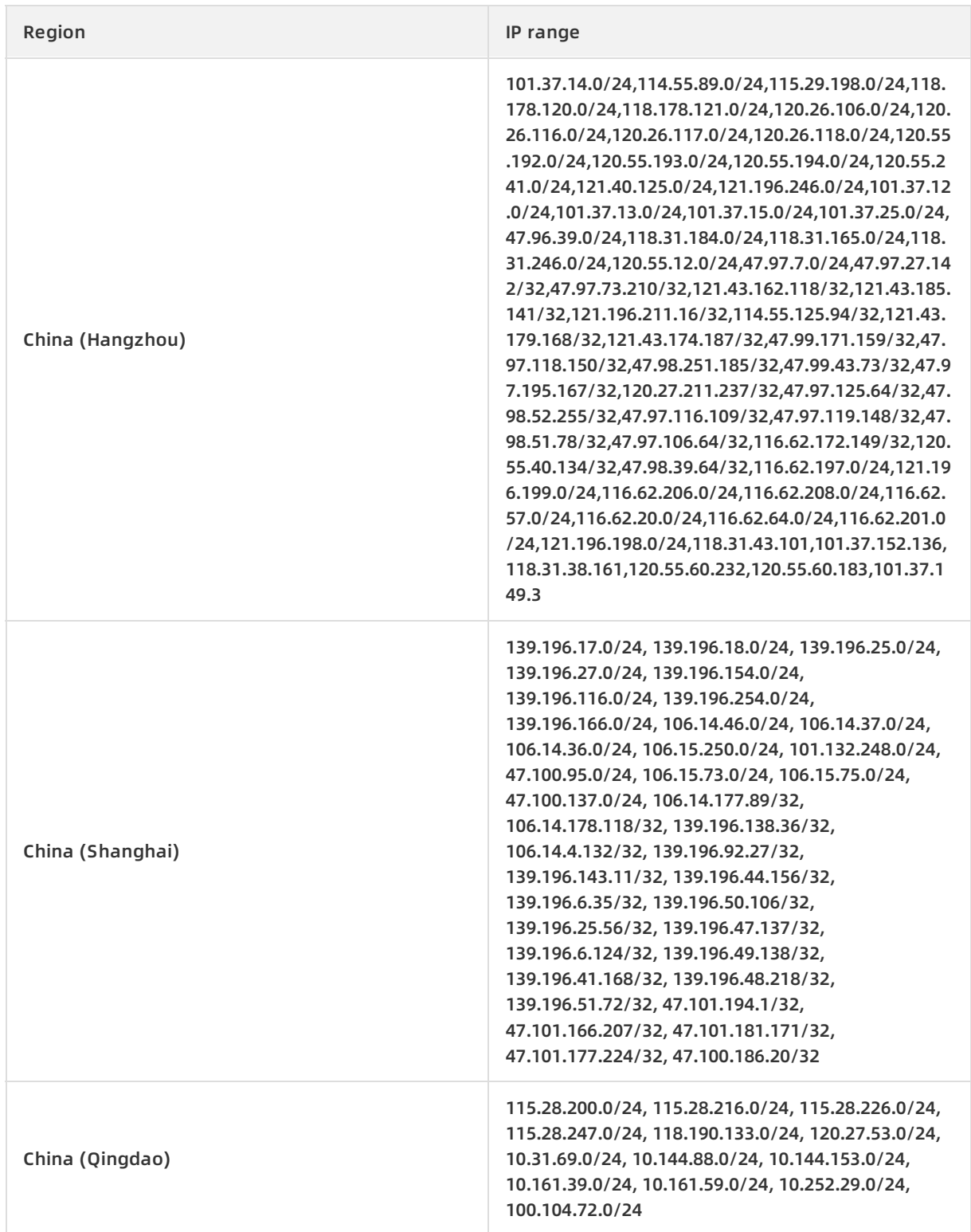

#### Network Setup **·** Whitelist DTS IP addresses for your user-created database Data Transmission Service

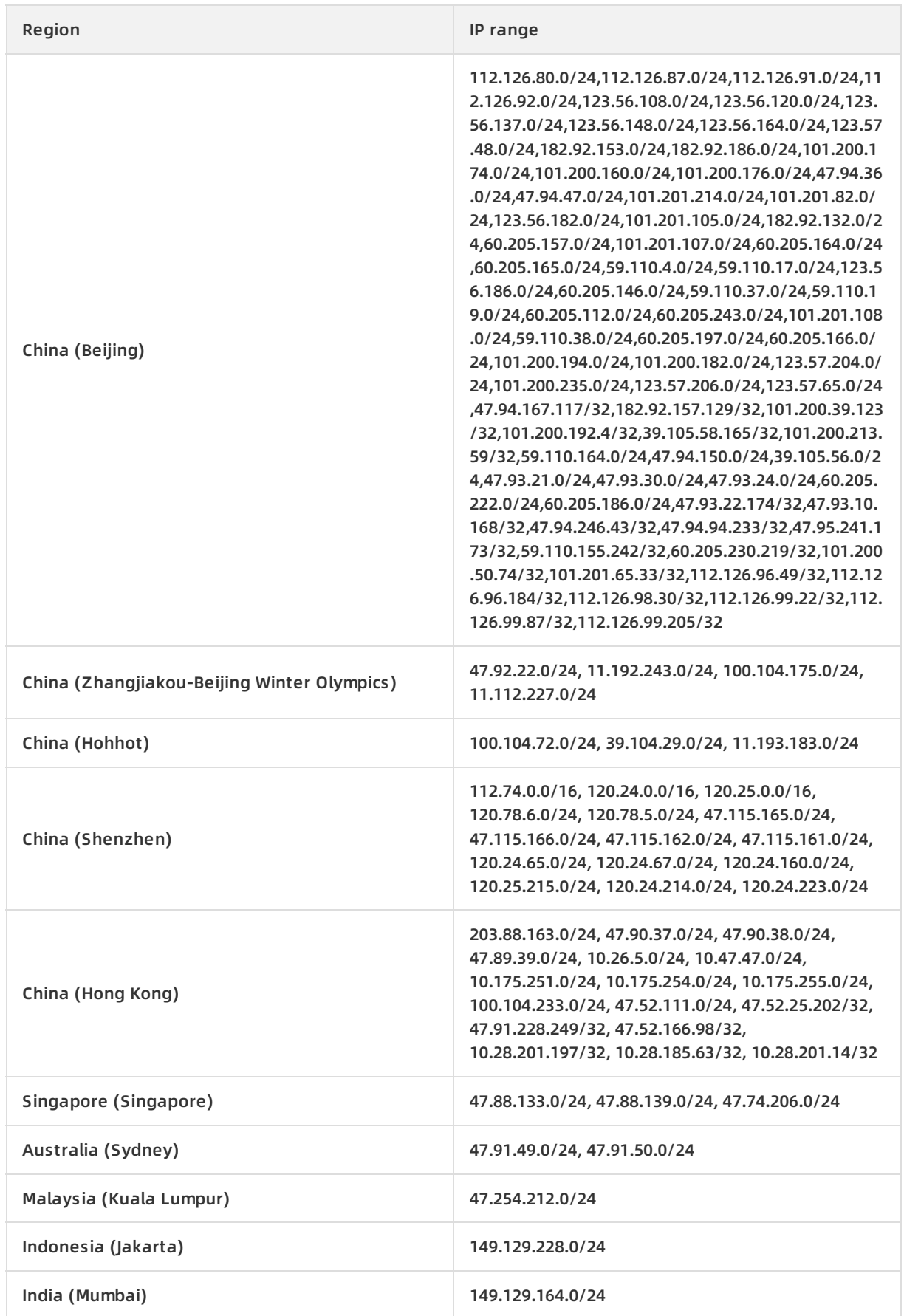

#### Data Transmission Service Network Setup **·** Whitelist DTS IP addresses for your user-created database

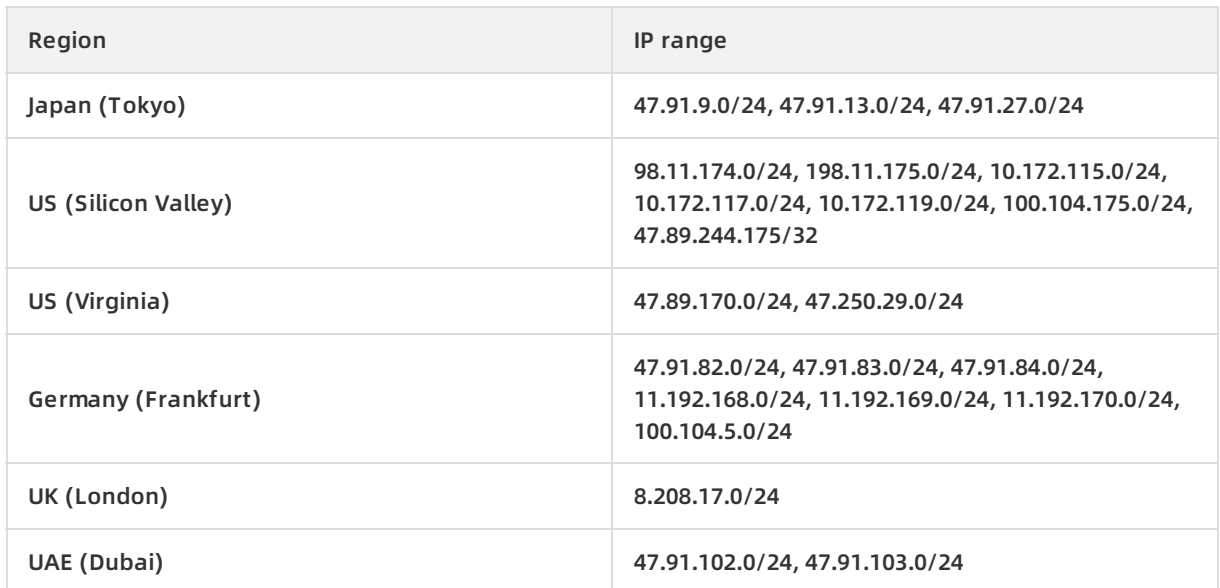

**Reachable from an internal network:** If DTS accesses your user-created database over a virtual or physical internal network, such as Express Connect, VPN Gateway, and Smart Access Gateway, use the following table to obtain the DTS IP ranges (CIDR blocks) for your selected region:

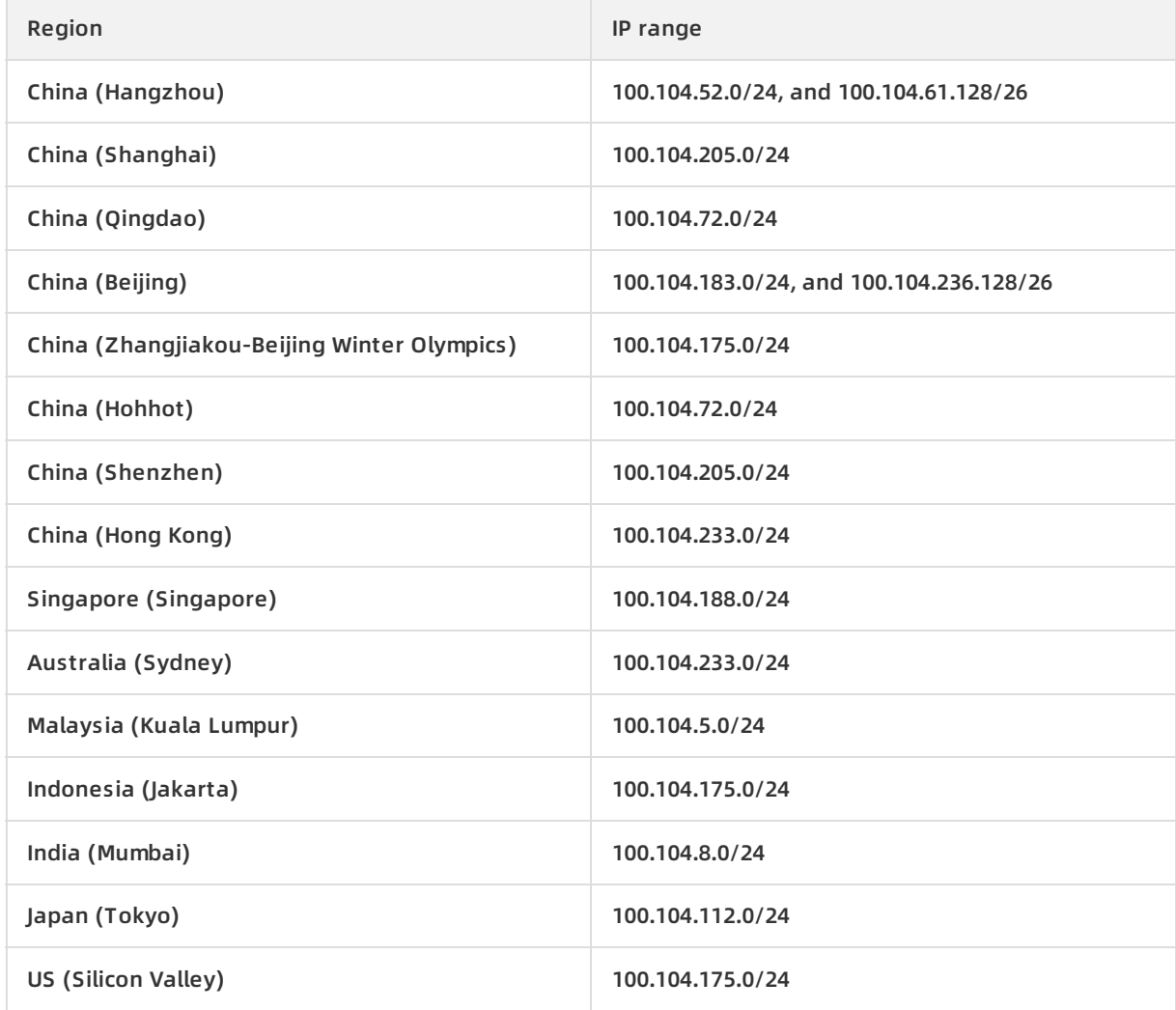

> Document Version:20201009 9

#### Network Setup **·** Whitelist DTS IP addresses for your user-created database Data Transmission Service

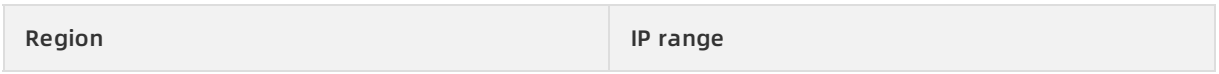

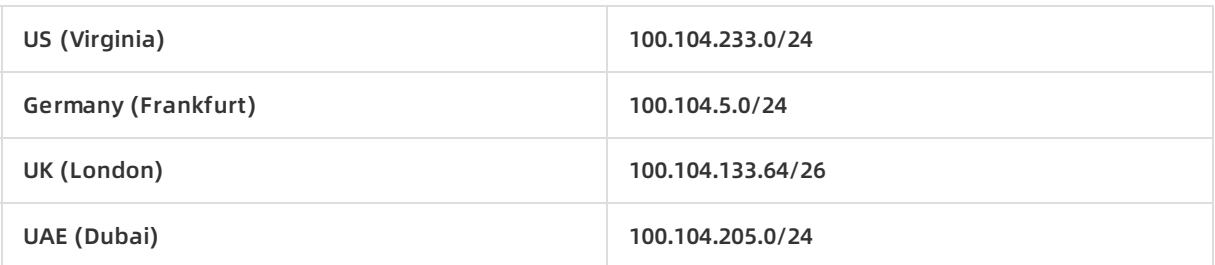

### **Whitelist the IP range**

After obtaining the IP range, you need to whitelist the IP range in the security settings of your user-created database system. The actual procedure may vary, depending on your system deployment. For example, if your database is deployed behind a firewall, you need to configure the security rules to allow the DTS IP range to access your database server. If your database is deployed on a virtual machine offered by a third-party vendor, you need to configure the security groups to allow the DTS IP range to access your virtual machine.

### <span id="page-10-0"></span>**3.Connect your on-premises networks to Alibaba Cloud**

You can use VPN Gateway, Express Connect, or Smart Access Gateway to connect your onpremises networks to a virtual private cloud (VPC) in Alibaba Cloud.

### **Overview**

Enterprises may leverage cloud services as an extension to their on-premises infrastructure. To allow on-cloud and off-cloud workloads to operate seamlessly together, you must enable your on-premises facilities and Alibaba Cloud infrastructure to communicate over a private network. To help you achieve this goal, Alibaba Cloud offers multiple private networking options, including VPN Gateway, Express Connect, Smart Access Gateway, and Cloud Enterprise Network (CEN).

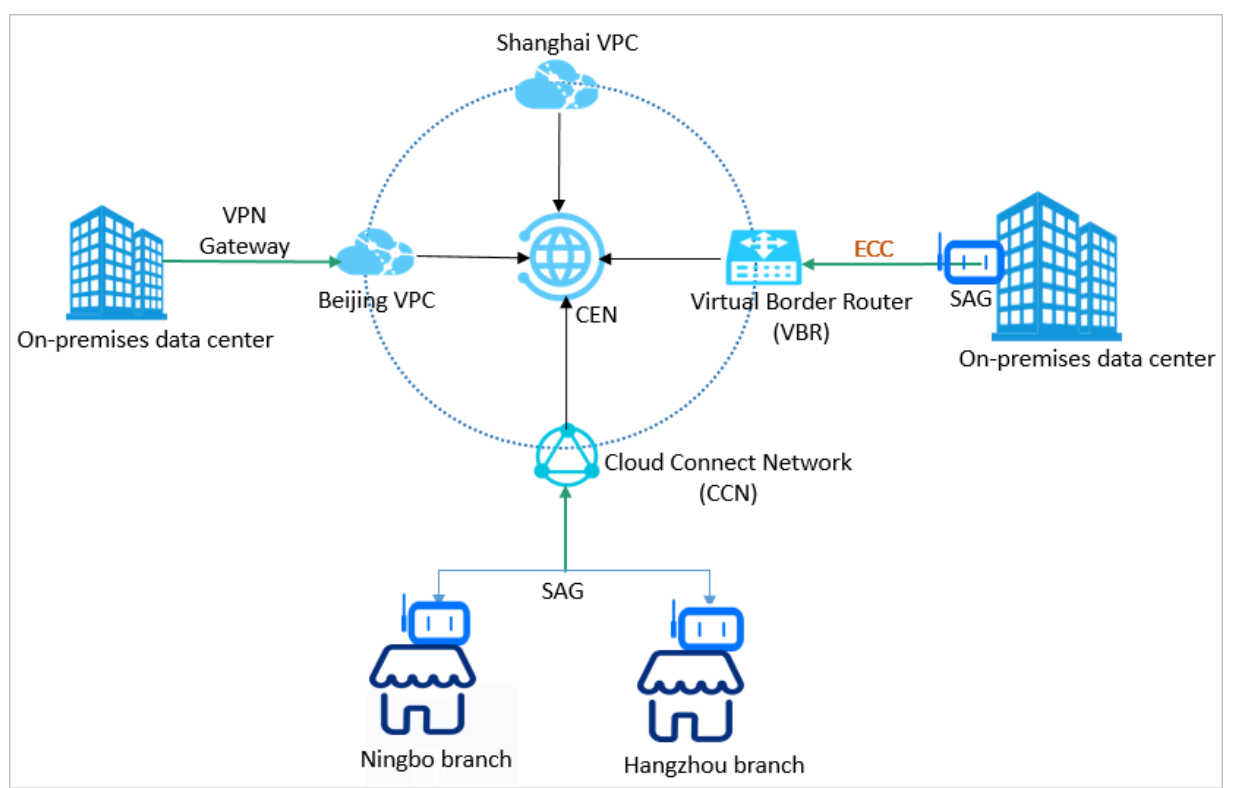

### **Solutions**

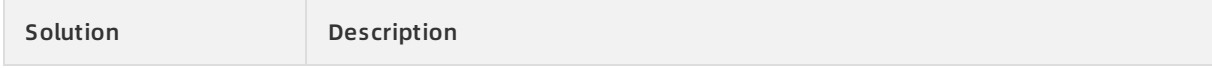

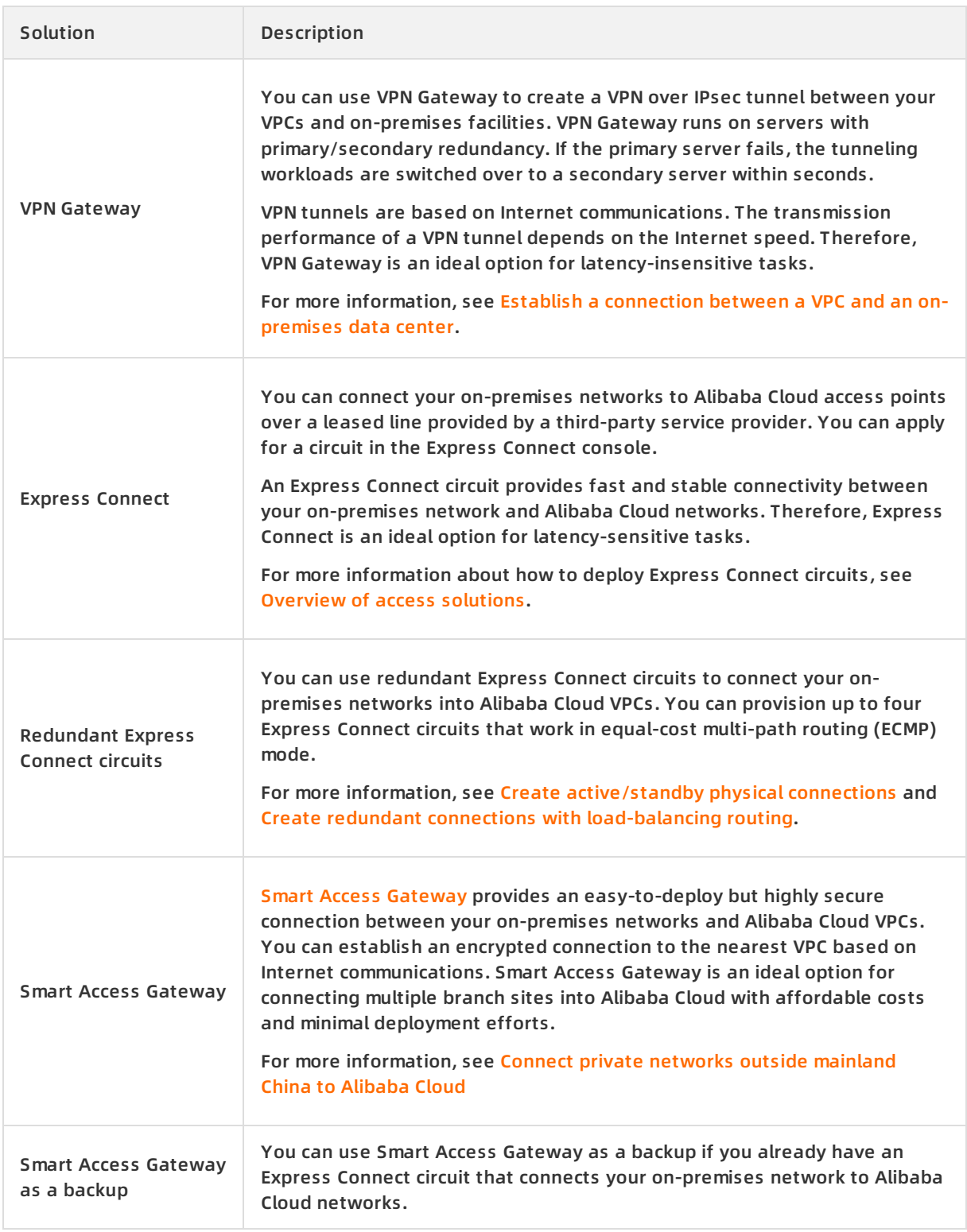

### <span id="page-12-0"></span>**4.Connect a non-Alibaba Cloud database to Alibaba Cloud Database Gateway**

This topic describes how to connect an on-premises database or a database that is hosted on a third-party cloud to Alibaba Cloud by using Database Gateway. Then, you can specify the connected database as the source or target in your tasks of data migration, data synchronization, or change tracking.

### **Prerequisites**

An AccessKey pair is created. The AccessKey pair consists of an AccessKey ID and AccessKey secret. For more information, see Create an [AccessKey](https://www.alibabacloud.com/help/doc-detail/53045.htm) pair.

### **Context**

Database Gateway helps you connect your non-Alibaba Cloud databases to Alibaba Cloud. This option is more affordable than other networking solutions, such as Express Connect and Cloud Enterprise Network. This service works with either an on-premises database or a database that is hosted on a third-party cloud. For more information about the design concept of Database Gateway, see How it [works](https://www.alibabacloud.com/help/doc-detail/121986.htm).

#### **Precautions**

Database Gateway is in public preview and is available only in the following regions:

- China (Hangzhou)
- Singapore
- Indonesia (Jakarta)
- UK (London)
- US (Virginia)

### **Billing**

Database Gateway incurs no fees while it is in public preview.

#### **Procedure**

1. Log on to the [Database](https://dg.console.aliyun.com/) Gateway console.

**Note** You are prompted to activate the service the first time that you log on to the Database Gateway console. On the **Enable Service** page, select the check box to confirm that you agree to the Terms of Service, and then click **Enable Now**.

- 2. Click **Create Gateway**.
- 3. In the Create Gateway dialog box, enter the name and description of the database gateway, and then click **Next step**.
- 4. Download the gateway program.

**Notice** The server that runs the gateway program must meet the following requirements:

- Performance: 1 CPU core, 1 GB memory
- $\circ$  Software environment: JRE 1.7 or later. We recommend that you use a 64-bit operating system.
- o Network:
	- The server can connect to the target database. You can minimize the network latency by placing the server and the database in the same internal network.
	- The server can access the Internet. The service port of the server does not need to be accessible over the Internet. For an optimal transmission rate, make sure that the outbound bandwidth is 10 Mbit/s or higher.
- i. In the **Create Gateway** dialog box, download the gateway program for the target operating system.

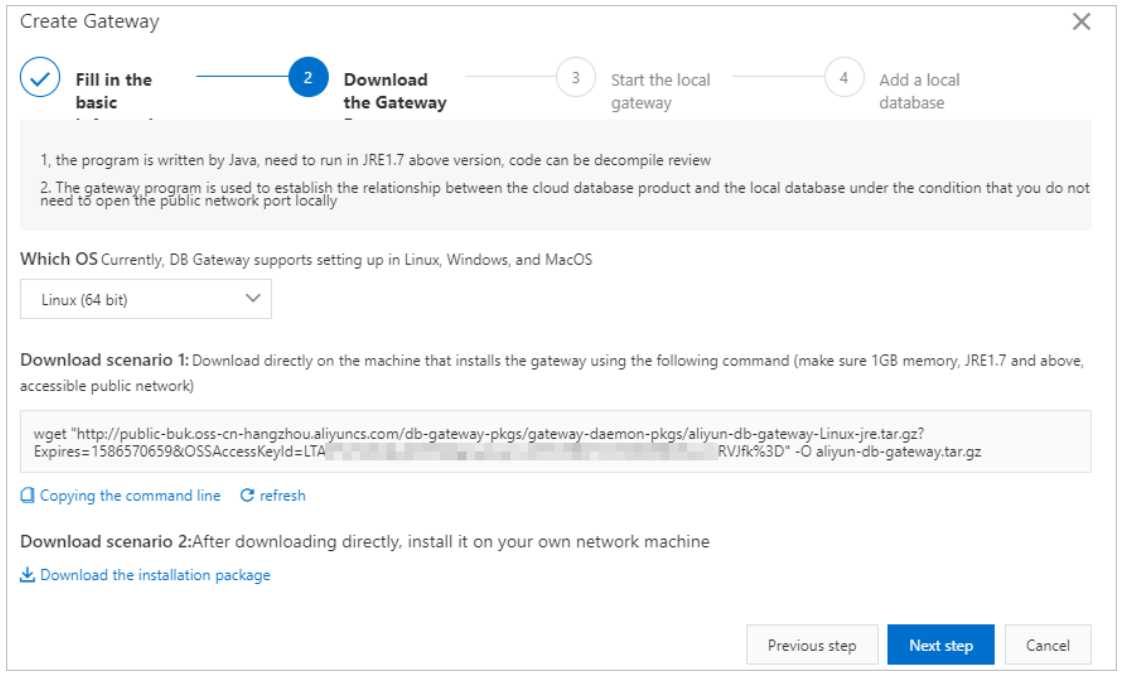

- ii. Copy the downloaded installation file to the server where you want to deploy the gateway program, and decompress the file.
- 5. Start the gateway program.
	- i. Log on to the server where the gateway program is deployed, and go to the directory where the gateway program is decompressed.
	- ii. Select one of the following methods to start the gateway program, depending on your operating system:
		- For Linux or Mac, run the bin/start.bat command.
		- For Windows, double-click the db\_agent.bat file in the bin directory.

iii. Enter the AccessKey ID and AccessKey secret.

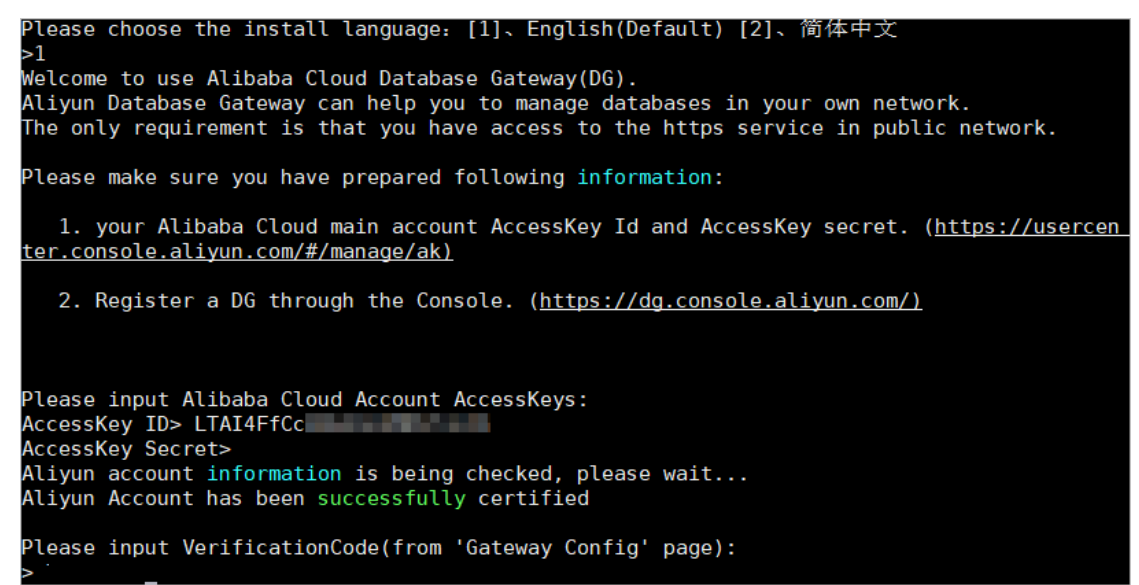

iv. After the verification is successful, return to the Database Gateway console and click **Next step** to obtain a random verification code.

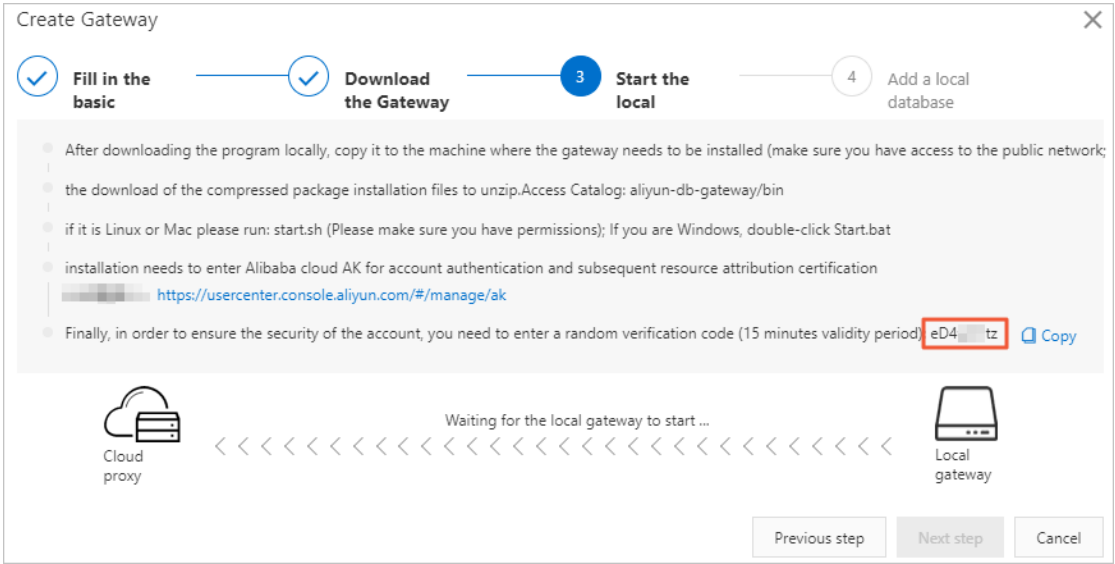

v. Enter the verification code in the CLI of the gateway program and press the Enter key. Wait until the connection is established.

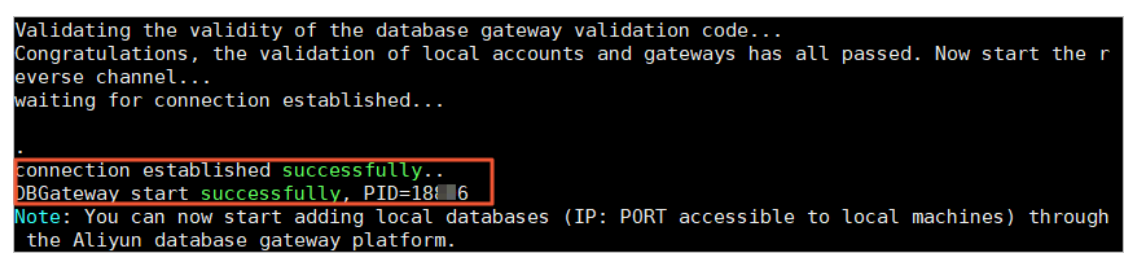

6. Add a database.

**Note** You can repeat this step to add multiple databases.

i. Return to the Database Gateway console and click **Add database**.

ii. In the dialog box that appears, enter the address and port number of the database server, enter a description for the server connection, and then click **OK**. The address must be reachable from the server that is running the gateway program. If the gateway program is running on the same server as the database server, set the address to 127.0.0.1.

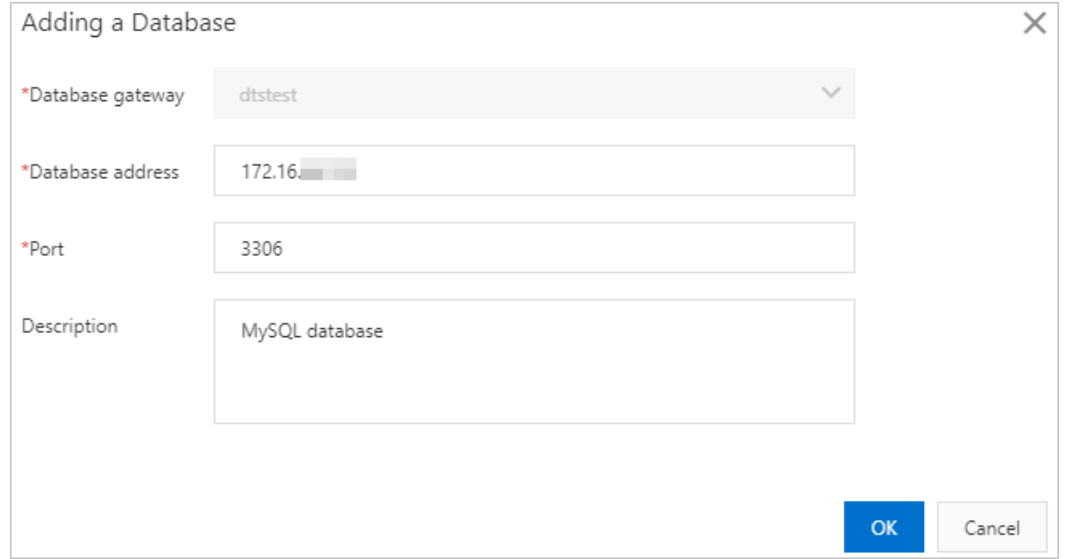

### **What's next**

You can select the database that is connected over Database Gateway as either the source database or target database when you create a task. To do this, select **Database without public IP:Port (Accessed through database gateway)** as the instance type, and then select the database address from the drop-down list.

**Note** If you select **Database without public IP:Port (Accessed through database gateway)** as the instance type when you configure data migration, the source and target instances must reside in the same region.

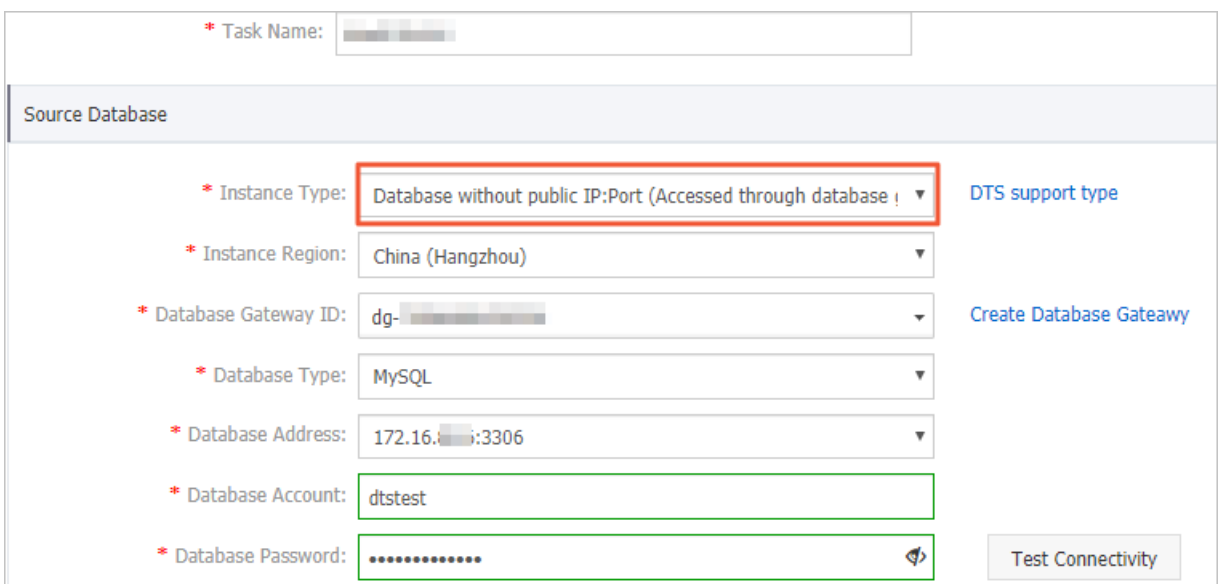

### <span id="page-16-0"></span>**5.Connect your on-premises networks to Alibaba Cloud over an IPsec-VPN tunnel**

VPN Gateway allows you to connect on-premises data centers, corporate networks, individual clients to Alibaba Cloud Virtual Private Cloud (VPC) networks through encrypted tunnels. This topic describes how to connect an on-premises data center to a VPC by using an IPsec-VPN tunnel.

### **Prerequisites**

- The gateway device that you use to connect to Alibaba Cloud supports the standard IKEv1 and IKEv2 protocols. In this example, IKEv2 must be supported because multiple subnets are configured. Compatible devices include certain models manufactured by Huawei, H3C, Hillstone, Sangfor, Cisco ASA, Juniper, SonicWall, Nokia, IBM, and Ixia.
- The gateway device has a static public IP address assigned.
- The IP address ranges of the on-premises network do not overlap the IP address ranges of the VPC.

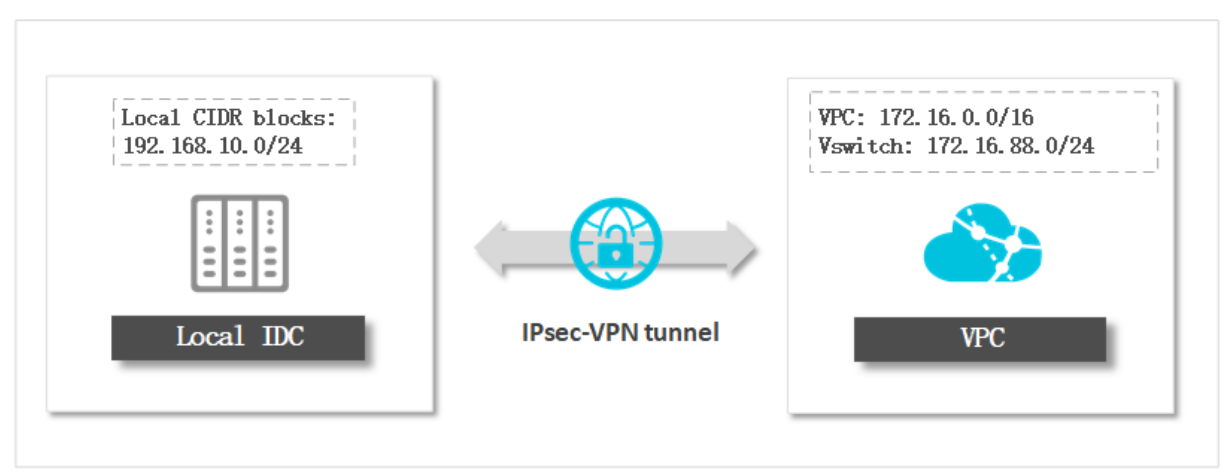

### **Context**

You can select **User-created database connected over Express Connect, VPN Gateway, or Smart Access Gateway** when you create a replication task in data migration, data synchronization, or change tracking mode, and then enter the private IP address of your on-premises database.

### **Precautions**

If you have already connected your on-premises networks to Alibaba Cloud, you can skip the steps of VPN tunnel setup. However, you need to whitelist DTS servers in your VPN settings and create several static routes. To do this, follow these steps:

1. Add the CIDR blocks of DTS servers to the IPsec-VPN connection. For more information, see Modify an IPsec-VPN [connection](file:///home/admin/icms-dita-ot-worker/.default/temp/~~110812~~).

**Note** Click **+ Add CIDR Block** and enter the CIDR blocks of DTS servers for the [corresponding](https://www.alibabacloud.com/help/doc-detail/84900.htm#concept-1340353) region. For more information, see Add the CIDR blocks of DTS servers to the security settings of on-premises databases.

2. Configure static routes on your customer gateway. For more information, see Step 4: Configure an IPsec-VPN connection and a static route on the [on-premises](#page-22-0) gateway.

#### **Billing**

VPN Gateway is a paid service. For more information, see [Billing](https://www.alibabacloud.com/help/doc-detail/72351.htm).

#### <span id="page-17-0"></span>**Step 1: Create a VPN gateway**

- 1. Log on to the VPC [console](https://vpc.console.aliyun.com).
- 2. In the upper-left corner of the page, select a region.
- 3. In the left-side navigation pane, click **VPN > VPN Gateways**.
- 4. On the **VPN Gateways** page, click **Create VPN Gateway**.
- 5. Complete the VPN gateway settings as follows:

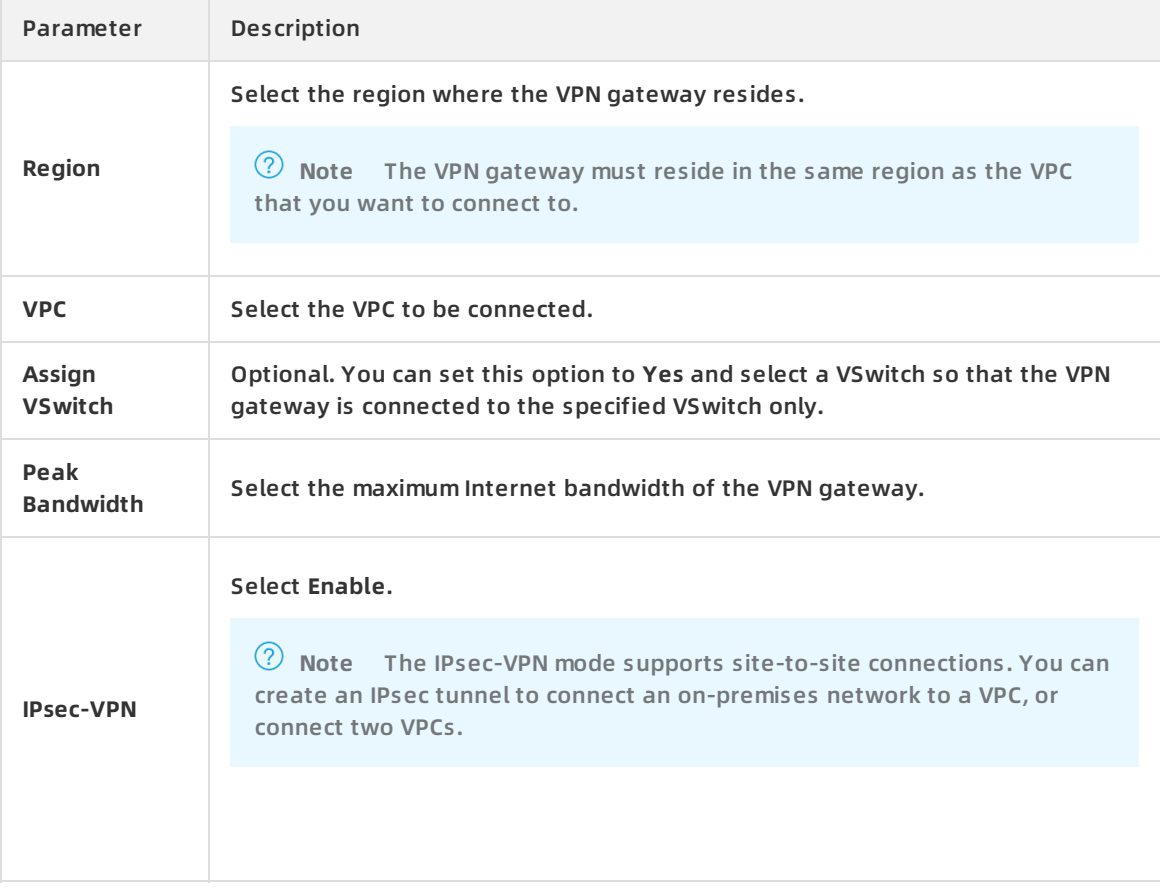

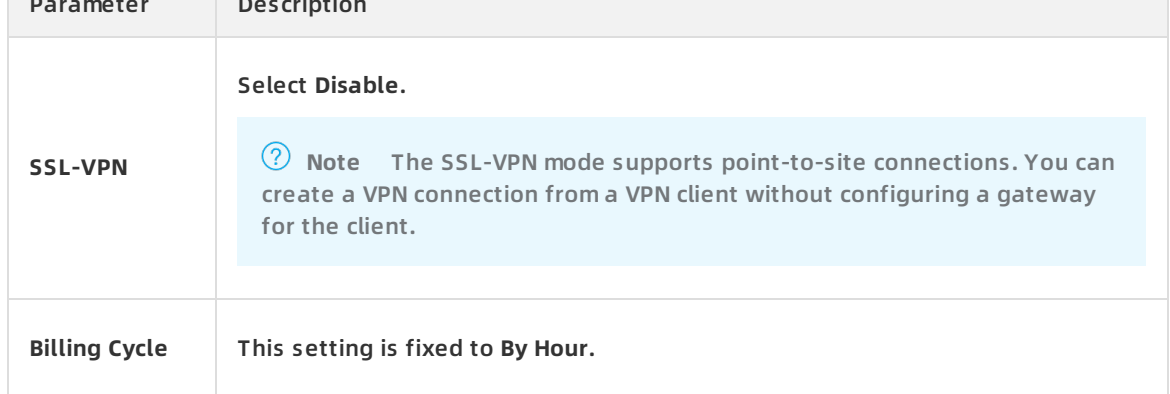

6. Click **Buy Now** and follow the instructions to complete the payment.

### <span id="page-18-0"></span>**Step 2: Create a customer gateway**

- 1. Log on to the VPC [console](https://vpc.console.aliyun.com).
- 2. In the upper-left corner of the page, select the region where the VPN gateway resides.
- 3. In the left-side navigation pane, click **VPN > Customer Gateways**.
- 4. Click **Create Customer Gateway**.
- 5. Complete the customer gateway settings as follows:

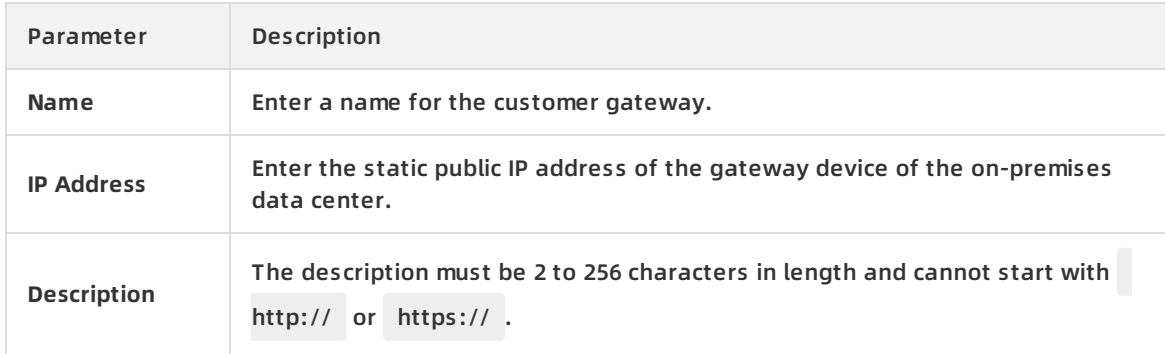

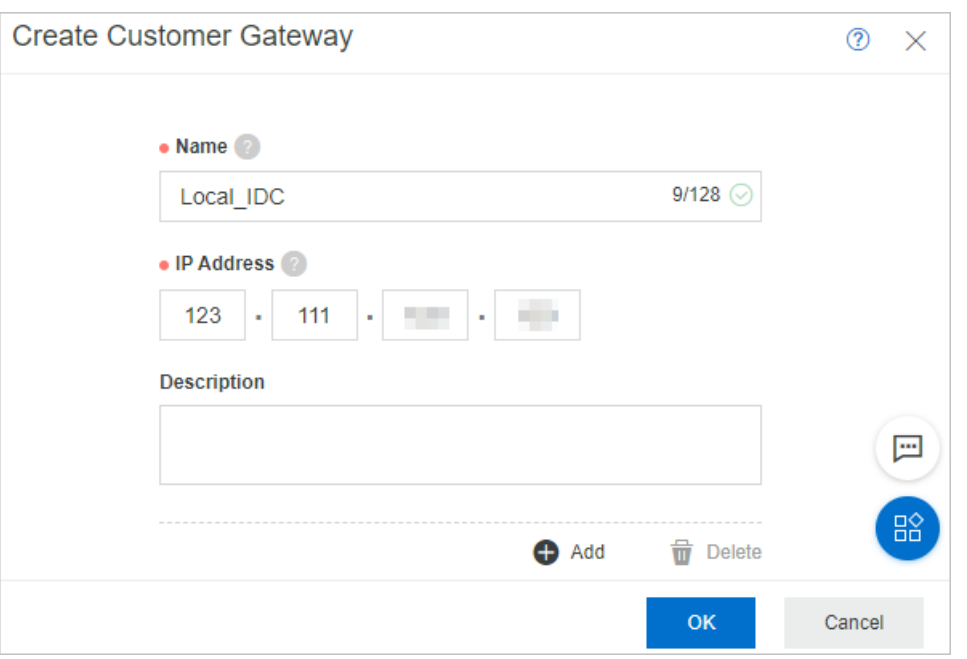

6. Click **OK**.

### **Step 3: Create an IPsec-VPN connection and configure a route**

- 1. Log on to the VPC [console](https://vpc.console.aliyun.com).
- 2. In the upper-left corner of the page, select the region to which the VPN gateway belongs.
- 3. In the left-side navigation pane, click **VPN > IPsec Connections**.
- 4. Click **Create IPsec Connection**.
- 5. In the **Create IPsec Connection** pane, complete the settings as follows:

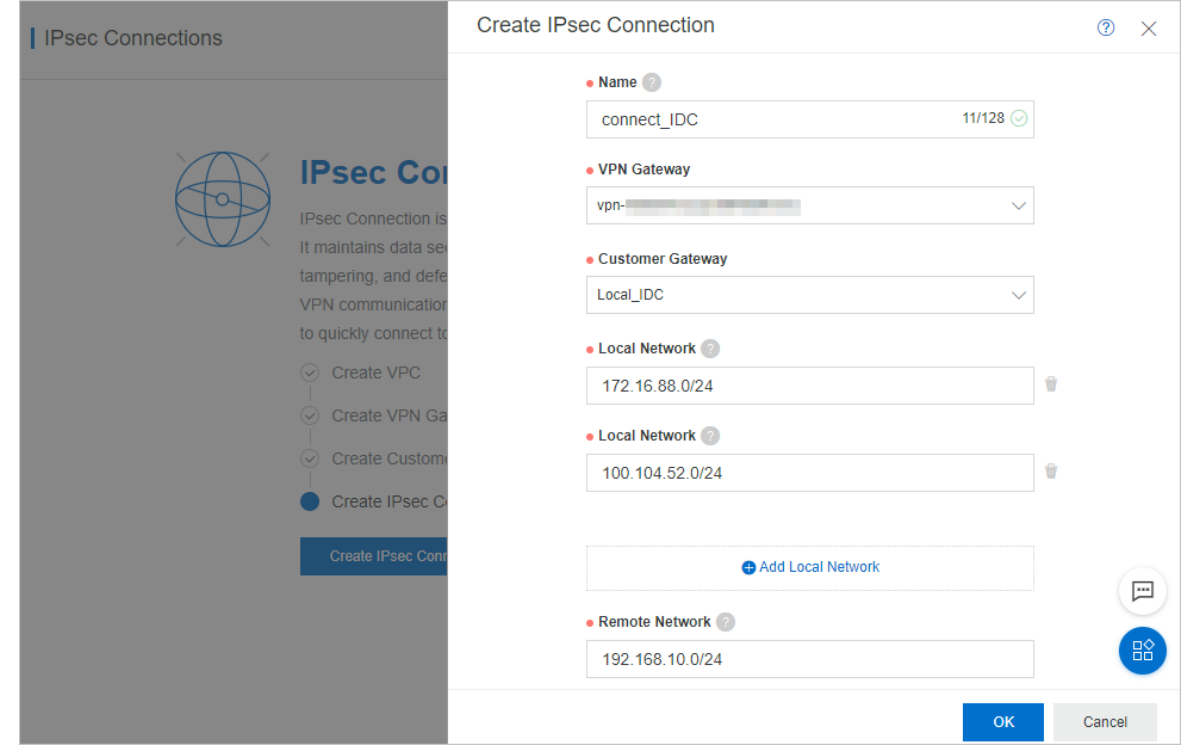

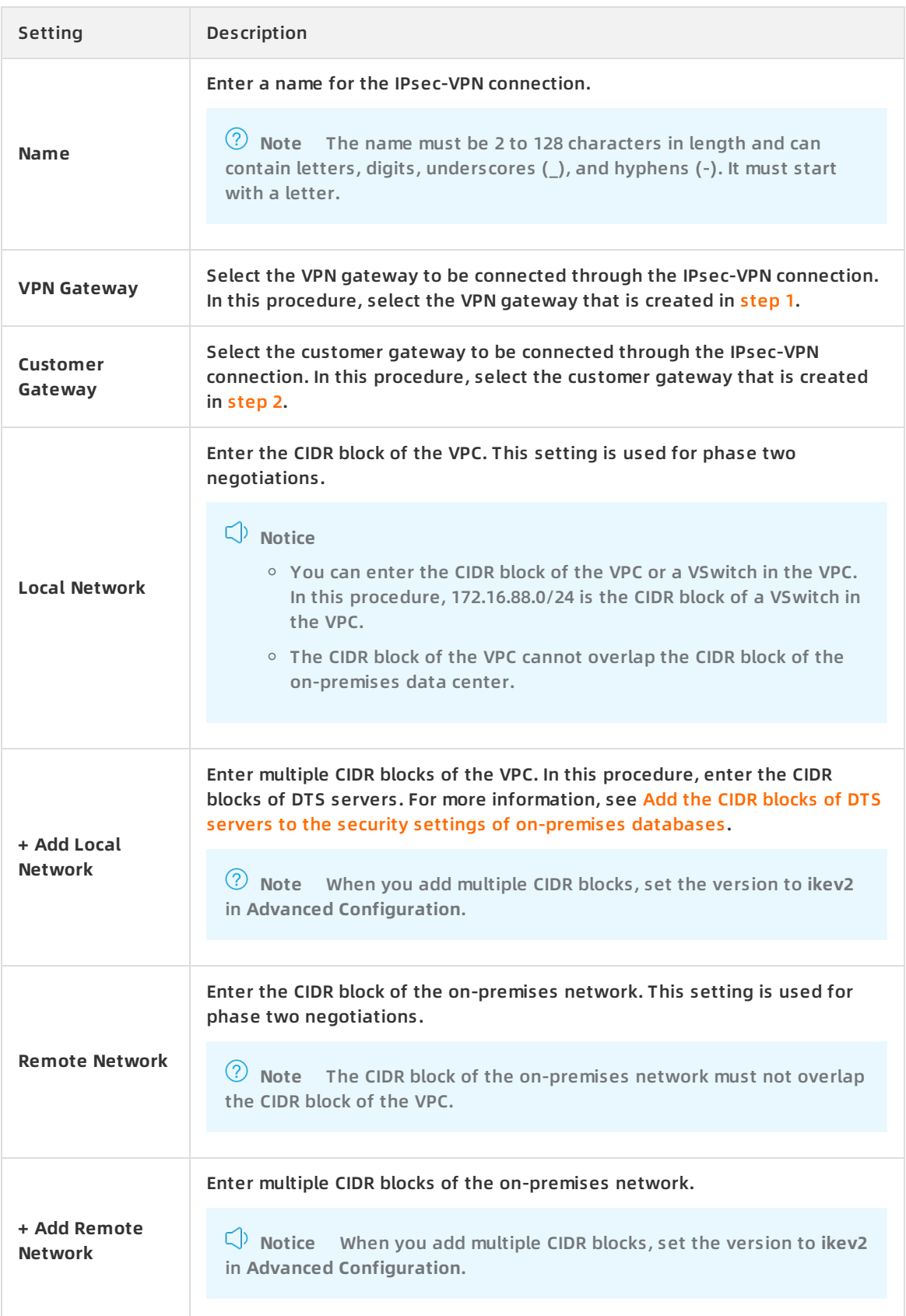

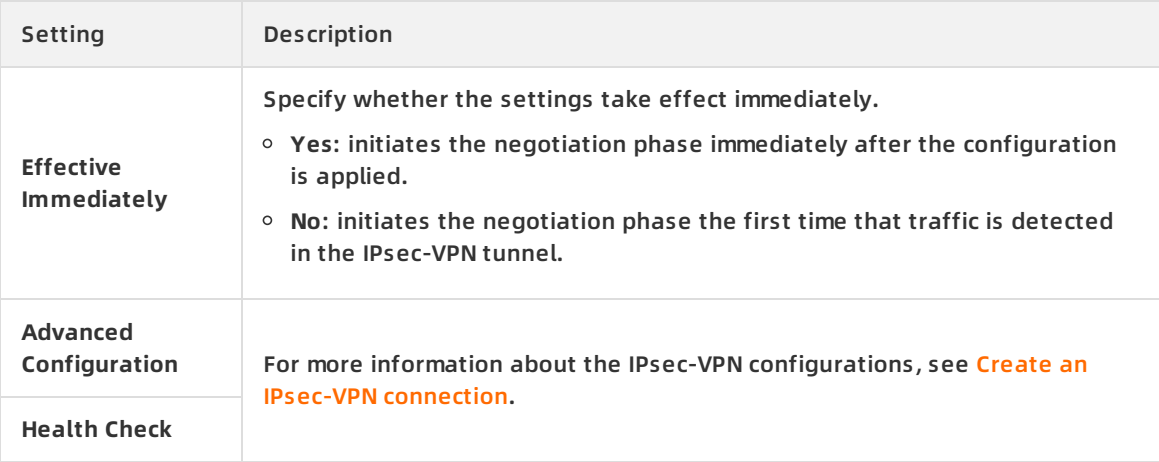

- 6. Click **OK**.
- 7. In the success message, click **OK** to configure routing for the VPN gateway.
- 8. The **VPN Gateway** page appears. On the **Destination-based Routing** tab, click **Add Route Entry**.
- 9. In the **Add Route Entry** pane, complete the settings as follows.

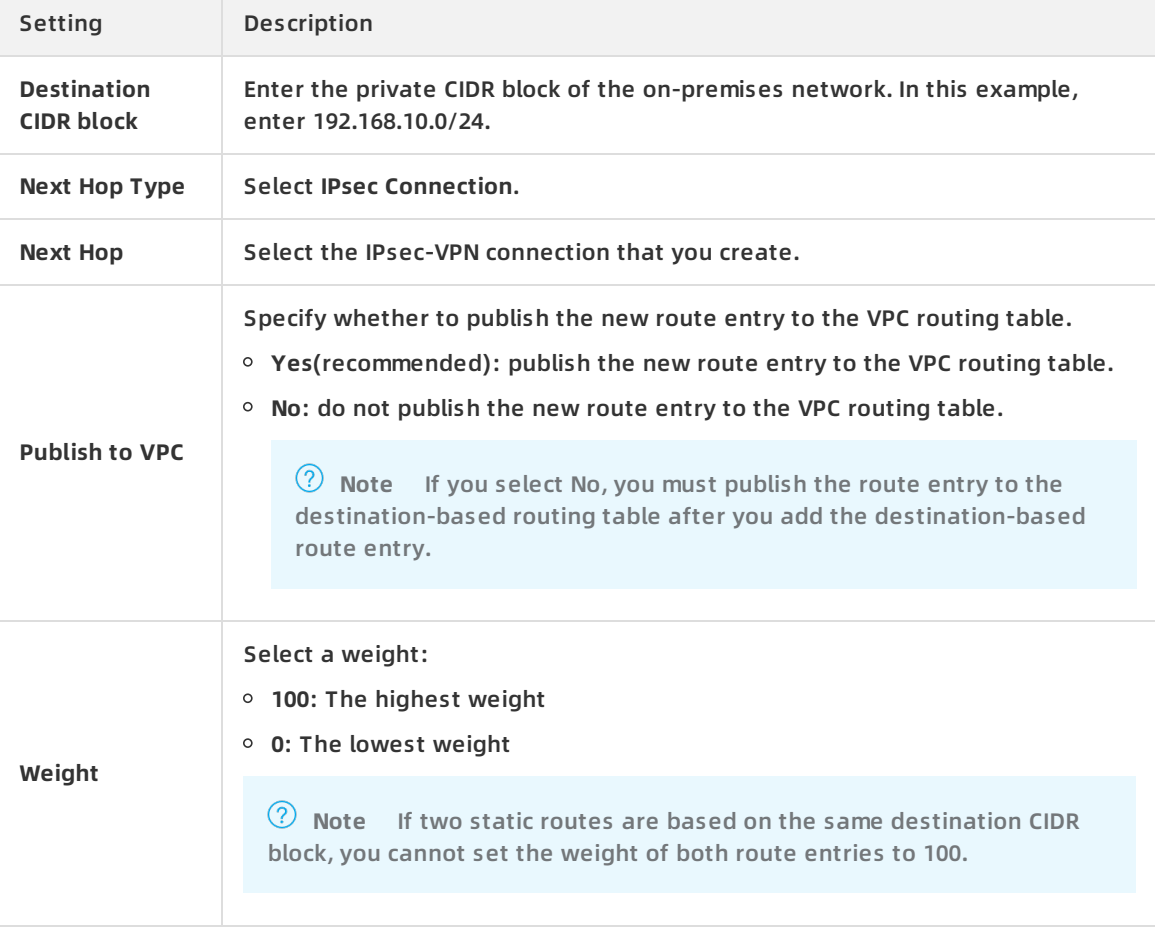

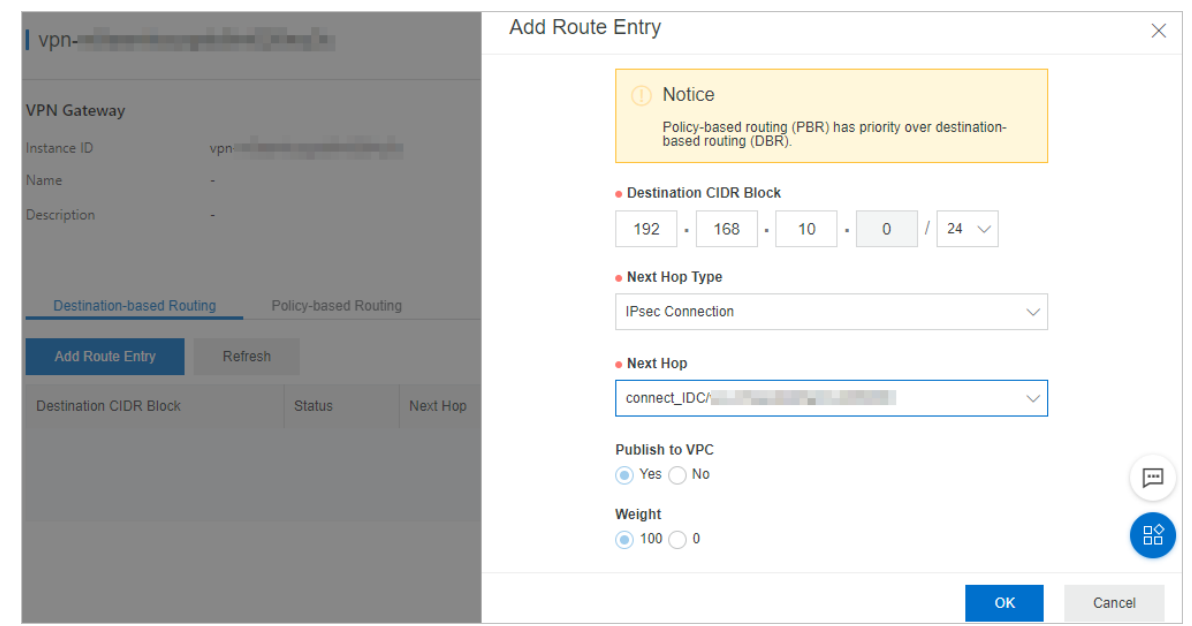

### <span id="page-22-0"></span>**Step 4: Configure an IPsec-VPN connection and a static route on the onpremises gateway**

- 1. Log on to the VPC [console](https://vpc.console.aliyun.com).
- 2. In the upper-left corner of the page, select the region where the VPN gateway resides.
- 3. In the left-side navigation pane, click **VPN > IPsec Connections**.
- 4. Find the target IPsec-VPN connection and choose **More > Download Configuration** in the **Actions** column.

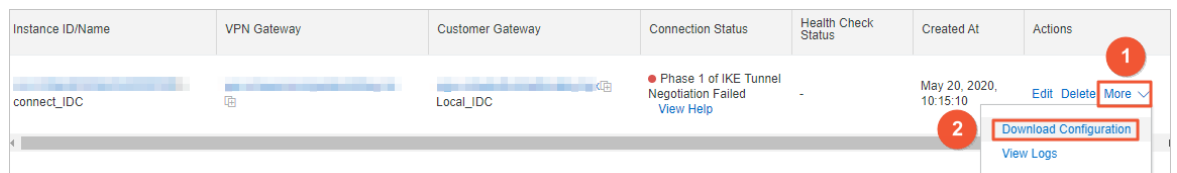

5. In the **IPsec Connection Configuration** pane, the JSON notation of the peer configuration is displayed. Add the peer configuration to the on-premises gateway device. The configurations vary depending on the device manufacturer and model. For more information, see Configure [anon-premises](https://www.alibabacloud.com/help/doc-detail/65372.htm) gateway

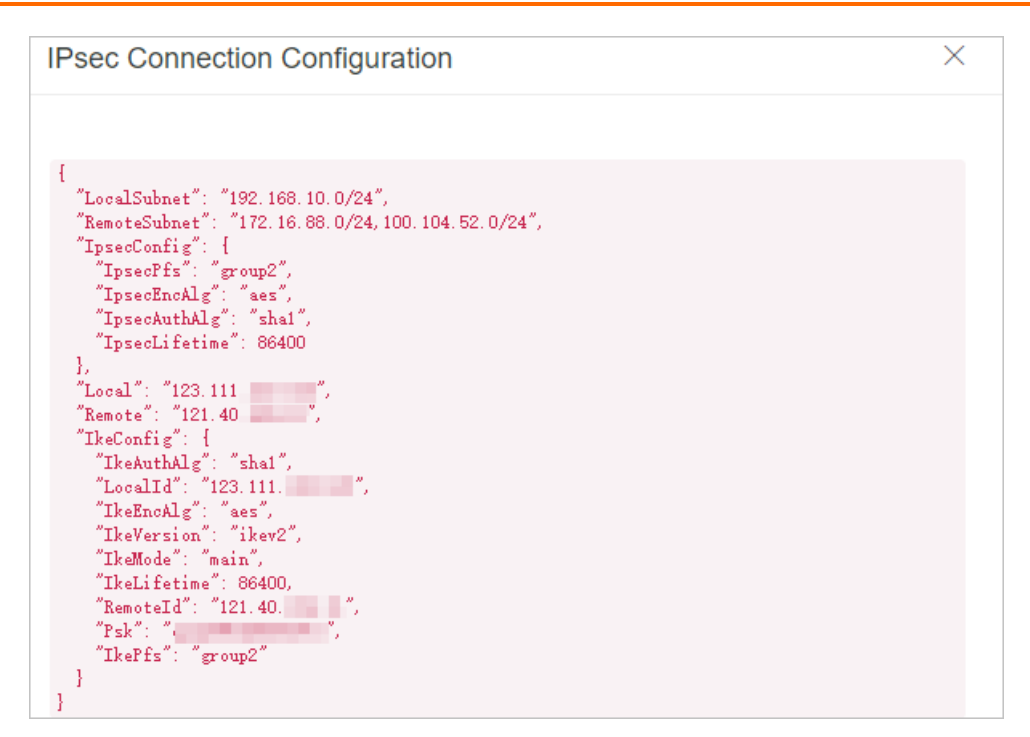

6. Add a static route entry to the on-premises gateway device. The destination addresses are the CIDR blocks of DTS servers for the [corresponding](https://www.alibabacloud.com/help/doc-detail/84900.htm#concept-1340353) region. For more information, see Add the CIDR blocks of DTS servers to the security settings of on-premises databases. The next hop is the new IPsec-VPN tunnel interface.